# MyAgCentral 3.0.7 Release Notes February 16, 2017

The MyAgCentral 3.0.7 release includes the following changes.

# **Home Page:**

1. A "Go to Work Orders Page" option has been added to the bottom of the Work Order widget to be consistent with the other widgets on the Home page.

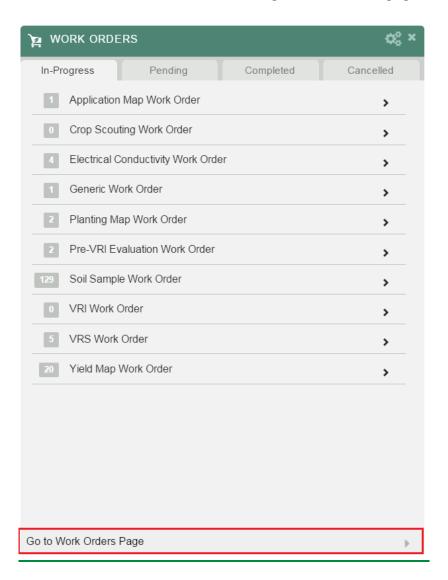

## My Organization:

- 1. My Organization- Previously when deleting organizations from the 'My Organization' page the organization navigation tree did not update automatically. Now when you delete an organization the navigation tree is updated to reflect the change.
- 2. User details SMS Notifications can now be started or stopped with a text response. Text "Stop" to stop getting text notifications and "Start" to begin getting text notifications again.
- 3. User details User's notification preferences are now view only by other users. The Notification Preference options in the User's Detail are greyed out and a circle symbol with a line through it is displayed when you hover over the options.

Users can change their own Notification Preferences by clicking on the Profile icon in the upper right hand corner of the page.

### User Detail Page

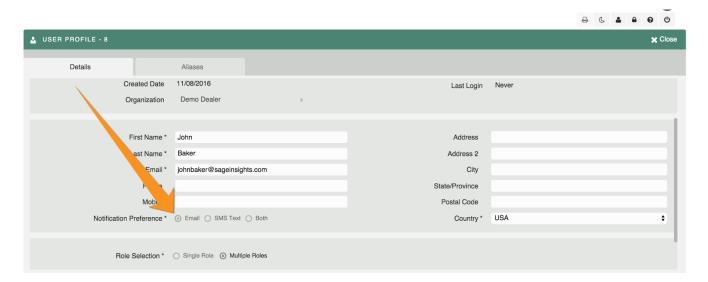

#### User Profile

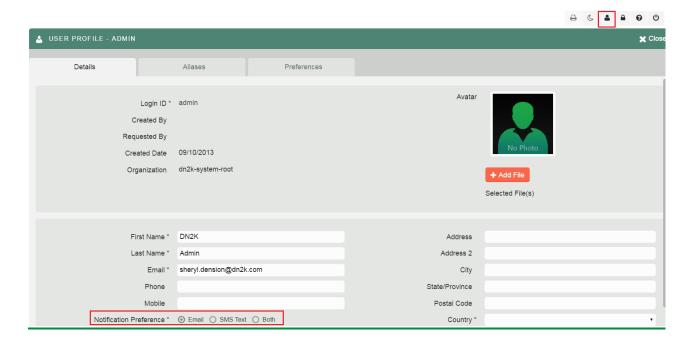

### **Fields Page:**

- 1. List and Tile View When drawing a field boundary to update an existing field the field boundary image now displays in the list and tile view after the update is compeleted. Previously the updated boundary would not appear in the tile or list view without refreshing the page.
- 2. Fields Page- Map View- Previously the Organization Tree was not following the selections made on the map. When a field was selected on the map the corresponding field on the organization tree wasn't selected. The Organization Tree now follows the selections made on the map correctly.
- 3. Fields Page- When you update an existing asset name (field, machine, bin, etc.) the breadcrumb at the top of the page updates immediately, rather than updating only after you return to this page the next time.
- 4. Organization Tree- Fields Page only Assets are now displayed in the organization navigation tree with a category heading. Click on the boxed '+' to expand and display the list of assets. The on/off button to the right of the asset category controls the display of the assets on the Field Map. As represented in the screen shot below, when clicking on the expand symbol all of your machines in MyAgCentral will be presented in the list. Once 'on' is selected you will see the location of your machines on the field map.

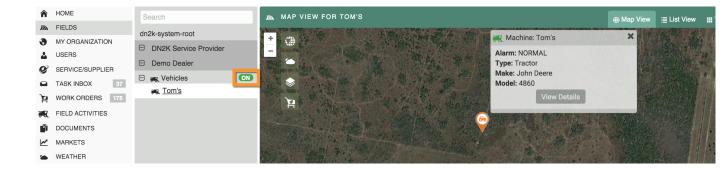

## **Documents Page:**

1. Work Order Auto Created PDFs – Previously a PDF of the work order was automatically created at the time of work order creation. The automatically created PDF was displayed in the Document section of the work order and on the Documents page. Based on client feedback the automatically created PDF will no longer be displayed. Work Order PDFs can be created manually from the Work order page should the user wish to generate a PDF for any of the existing work orders.

Auto created work order PDFs generated prior to this change will still be visible in the Miscellaneous category.

- 2. Documents Page- Generate Heatmap- Previously when a user with multiple roles including 'Essential' and 'Express' went to the documents page and selected 'Generate Heatmap' for an 'Express' field they would get an error message because under express permissions you don't have access to this feature. This has been changed so that the option to generate heatmaps for that field will no longer display in the list of actions.
- 3. Document Filters Previously the Document filters were not displaying on the Document page navigation bar for some browsers including Chrome. The documents filters are now displaying when running the application on any browser.

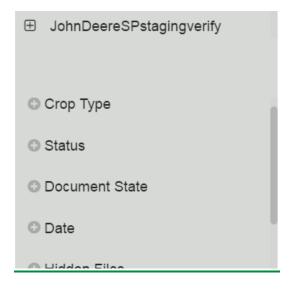

### **Work Order:**

- 1. Crop Scouting When the agronomist releases a completed scouting PDF report to the grower the report is now sent in the email as an email attachment versus a link to the report. This allows the grower to more easily access and view the report.
- 2. Soil Sample Work Order- When the assignee for a task is changed an assigned task email notification is now sent to the new assignee.

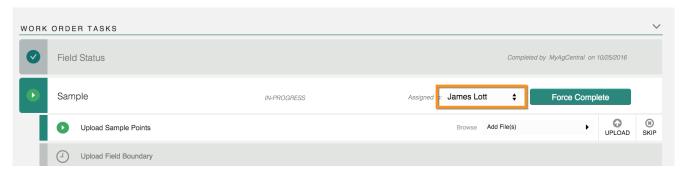

- 3. Soil Sample Work Order Selecting the 'Have Sample Points' when the Soil Sample work order is created, caused the field boundary to not download when executing the 'Download Field Boundary' task. This issue has been addressed and the field boundary now successfully downloads.
- 4. Work Order Filters The Work order filters were not displaying in the Work Order page navigation bar for some browsers including Chrome. The Work Order filters are now displaying when running the application on any browser.

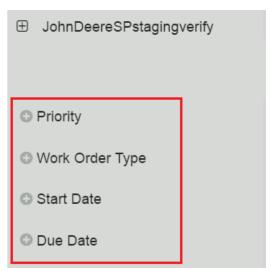

- 5. Work Order Status In some instances after all the tasks and steps were completed in a work order the Work order remained in an In Progress status versus changing to a Completed status. All work orders are now transitioning from In Progress to Completed once all the tasks have been completed.
- 6. Work Order PDF The issue with the Grower name not populating in the Work Order PDF has been resolved. The Work Order PDF now contains the Grower name.

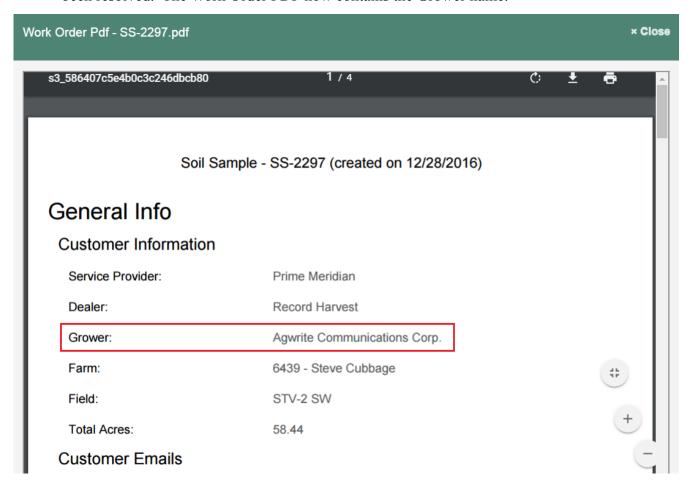

7. Work Order Notes- Previously when you clicked the arrow to expand the 'Notes' section at the bottom of the page the scroll bar would not extend. This would cause you not to see what was in the section and take away the ability to add a note. The scroll bar now extends and allows you to add notes without a problem.

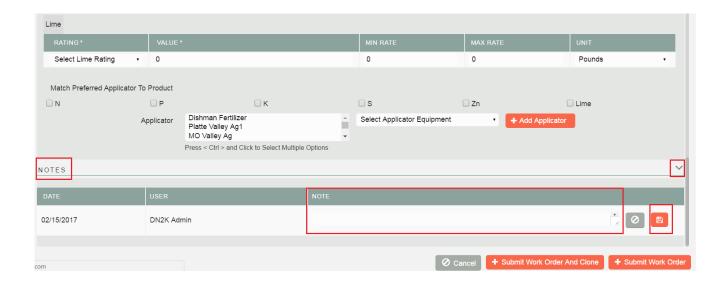

8. Work Orders – Application, Planting and Yield Map Work Orders – Previously when downloading raw data in the 'Download data' task the work order PDF downloaded in addition to the other files. The work order PDF is no longer downloaded when the raw data file is downloaded.

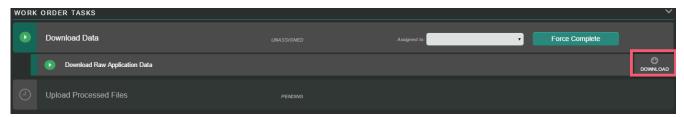

9. Field Page – Add Work orders – Adding work orders from the Field Info box on the Field Map page was not successfully creating the work orders. Work orders can now be successfully created from the Field Info box on the Field map page.

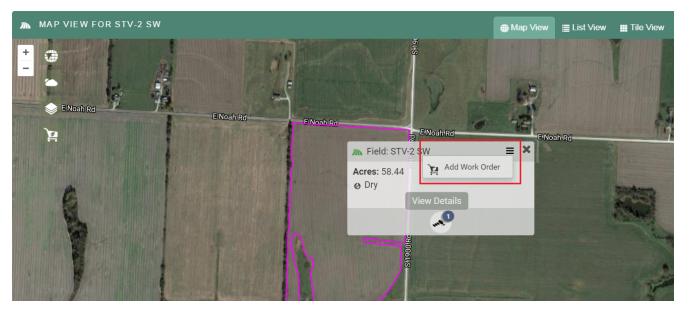

#### **General:**

1. The organization tree on the left side of your screen has been modified to provide a more user-friendly interaction. When you select an organization or grower, the other organizations or growers in the hierarchy structure are no longer displayed. To return to the full hierarchy organization list click on the top level organization to refresh the list.

Selecting an organization in the list no longer moves the next level down to the right. There is now a boxed '+' or '-' used to expand or collapse the organizations listed. The organization highlighting has been simplified for better visibility.

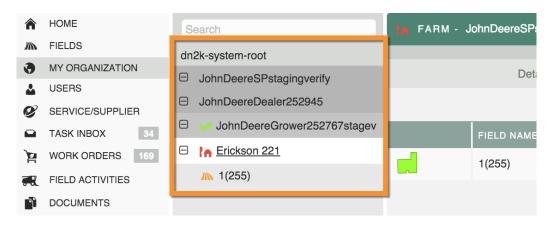

2. User preferences- You can now change the speed of the scrollbars within MyAgCentral. Go to your user profile and select preferences. You will notice a 'scrollbars' section containing different speeds which you can then select to your preference.

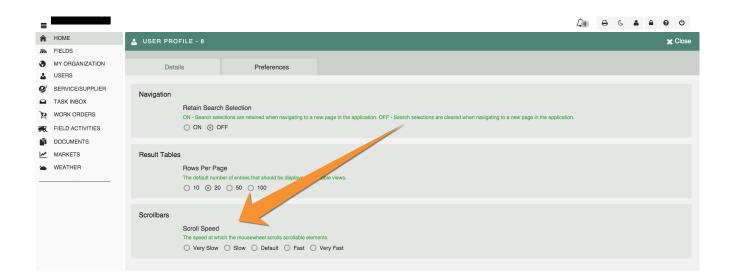

3. The ability to discover Grower, Farms and Fields that exist in the John Deere Operations center is now available. The discovered John Deere Grower, Farms and Fields are matched to existing Grower, Farms and Fields in MyAgCentral. You can then review the automatically matched fields which is based on boundary matches, possible matches or no matches. Grower, Farms

and Fields that are matched automatically by the system or manually by the user will populate the MyAgCentral Grower, Farms and Fields with the John Deere id which is used to connect the two systems.

Please contact SageInsights support for assistance with setting up and executing the discovery and matching of the John Deere Grower, Farms and Fields.

4. The format of the multi-select drop downs on the Work Orders Widget, Market Widget and Field Activities Widget on the Home page has been changed from a check/uncheck list to a pill box format for better management and usability. Also changed is the User Role multi-select drop down on the Add User and User Detail pages.

# **Previous selection format**

#### Work Order Widget

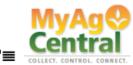

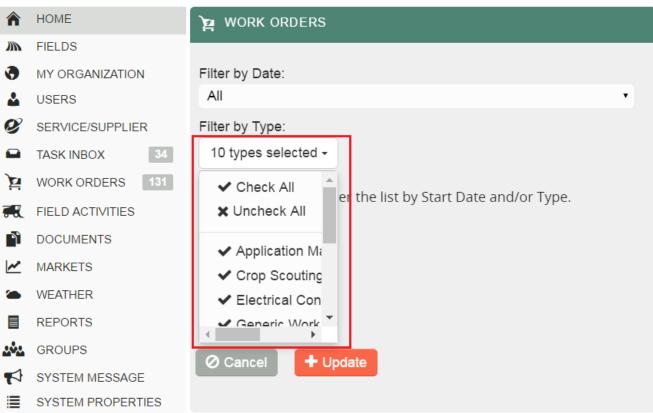

### **New Selection Format**

# Work Order Widget

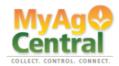

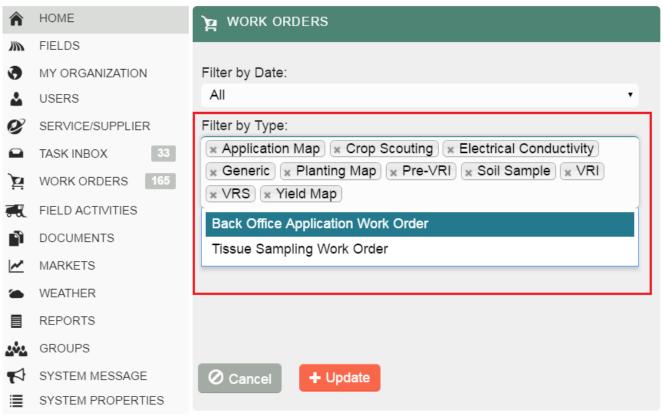

## Market Widget

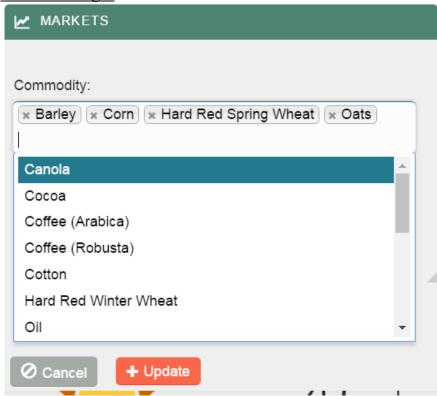

# Field Activities Widget

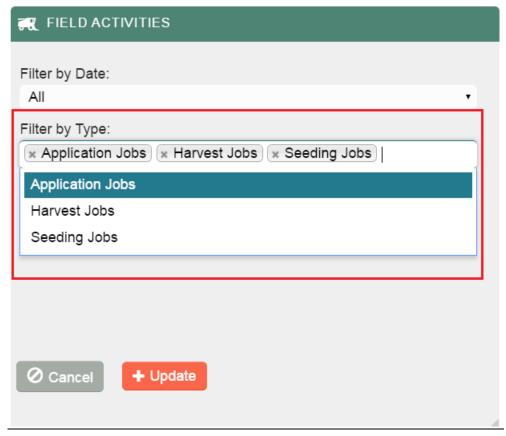

# User Detail

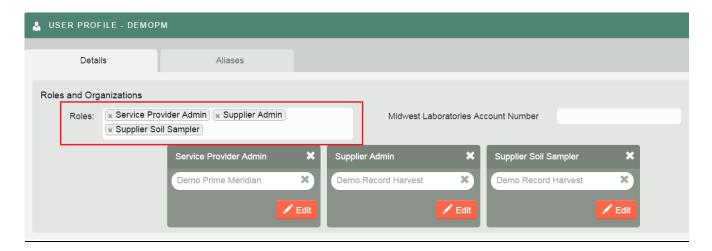